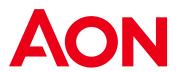

## Global HR Pulse Survey

## Report Download Instructions

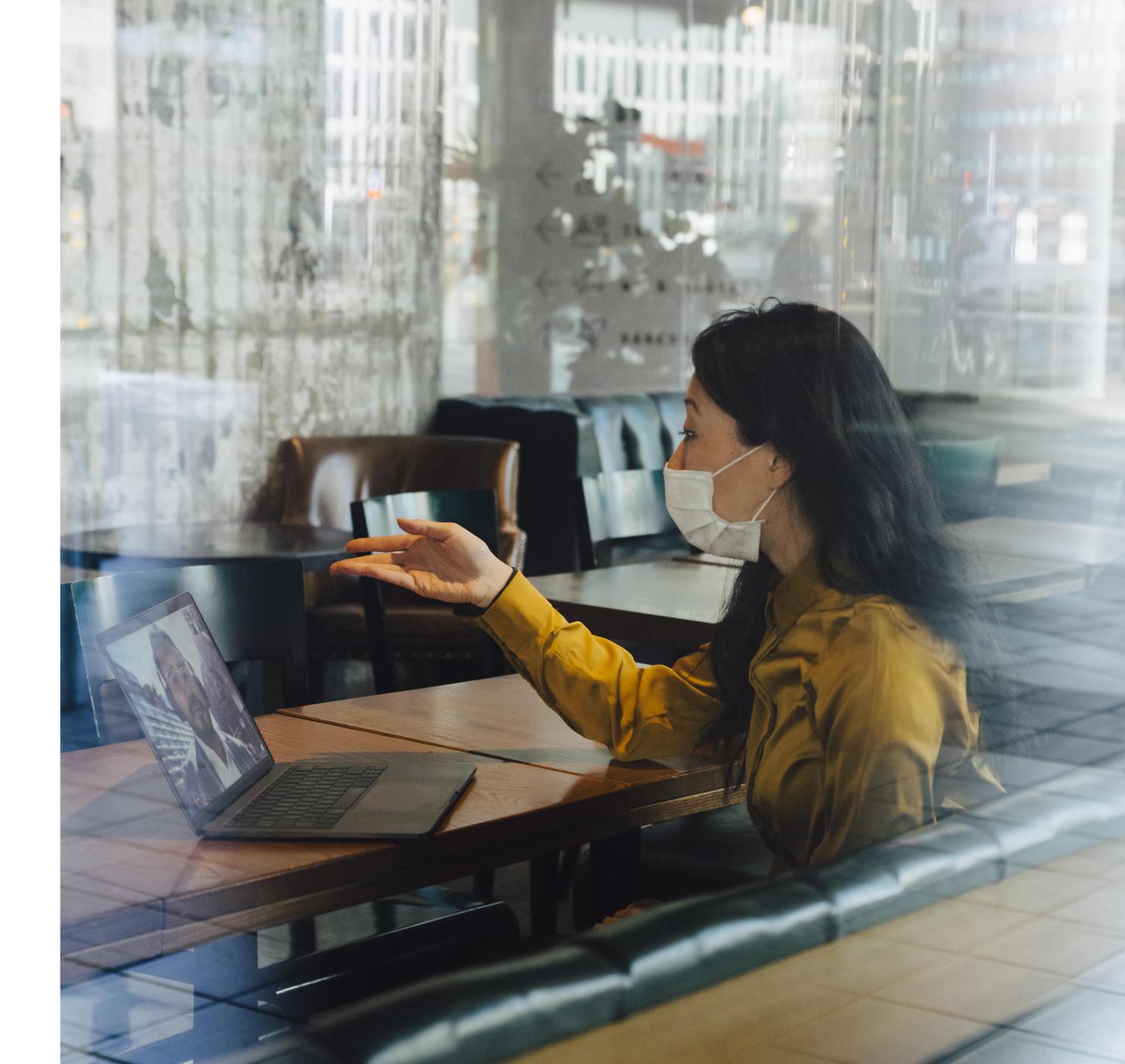

## **Report Download Instructions**

To produce all the slides for your PowerPoint, please follow below.

 Once you select your filters, click "Download" in the lower right corner.

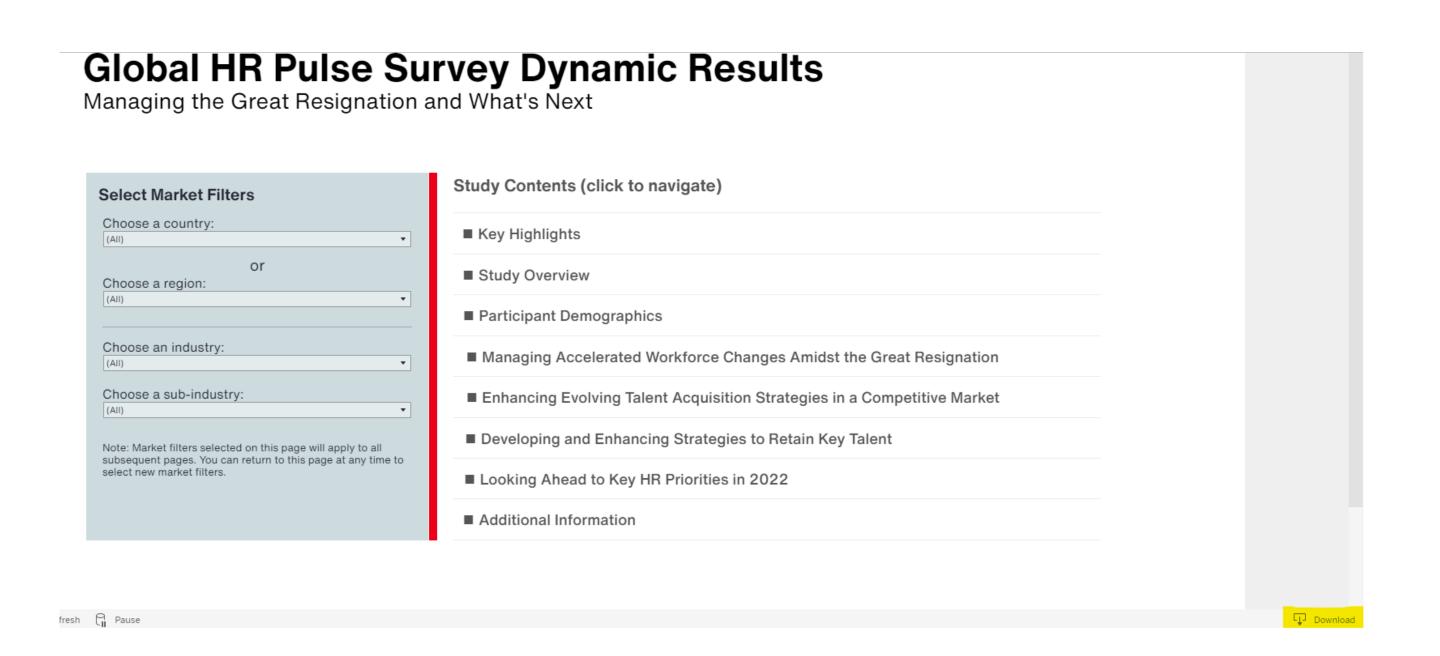

 You will then get the next screen to pop up. Click "PowerPoint".

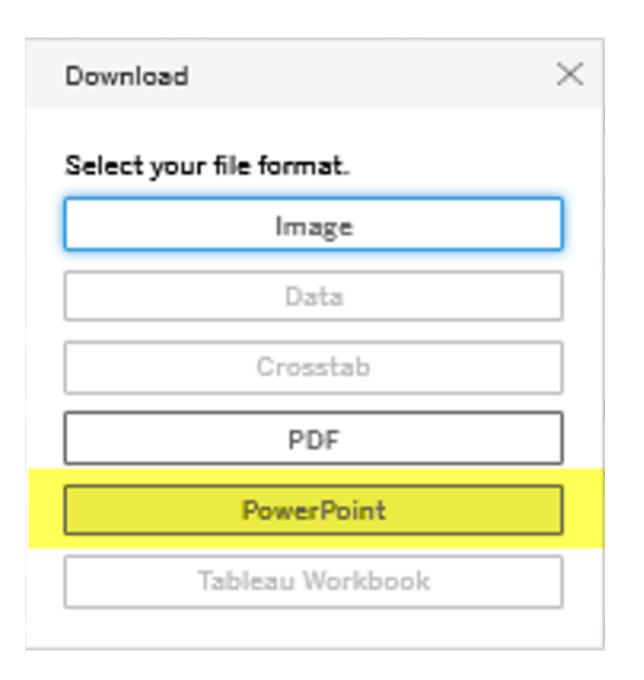

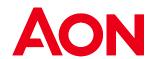

2

## **Report Download Instructions**

- When the "This View" screen pops up, click the little arrow and select "Specific sheets from this workbook".
- Note: "This View" only provides the current one slide view. The last option provides all slides.

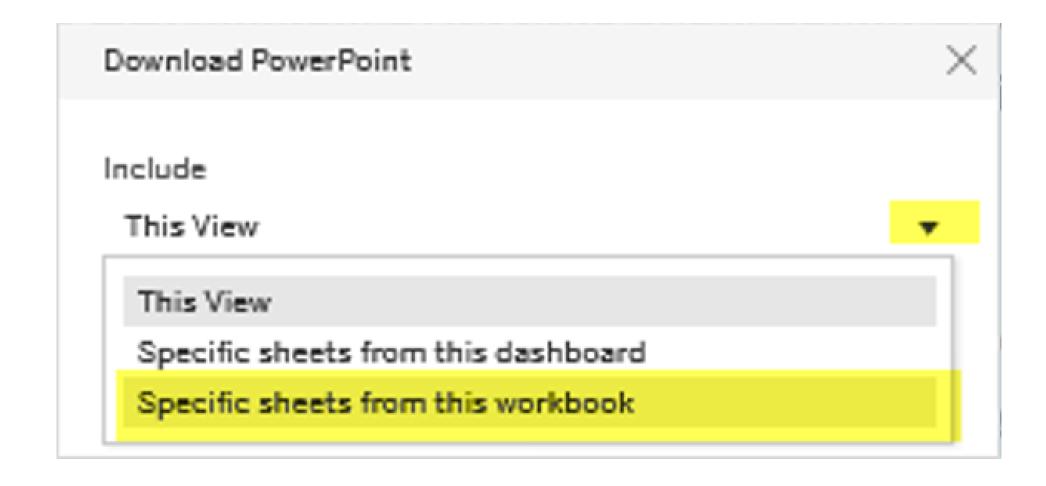

- On the next screen, click "Select All" and it will checkmark all the pages to include in the deck.
- Click "Download". Processing will take a little bit.
  Then proceed as usual to open the .ppt file.

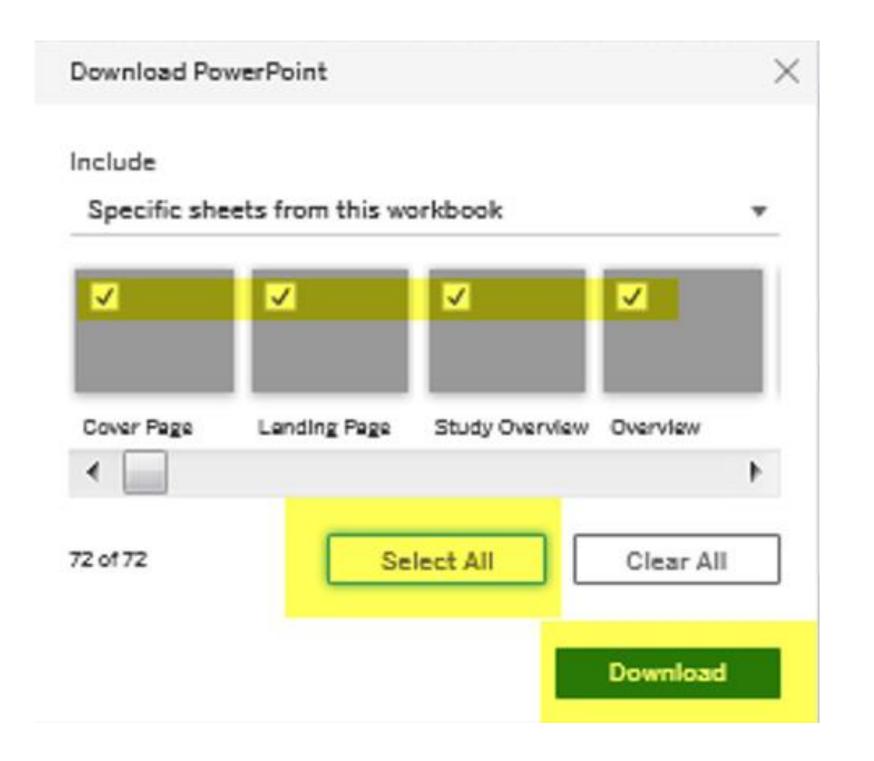

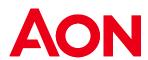